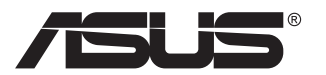

# **LCD-Monitor der Serie PA32UCG**

# *Bedienungsanleitung*

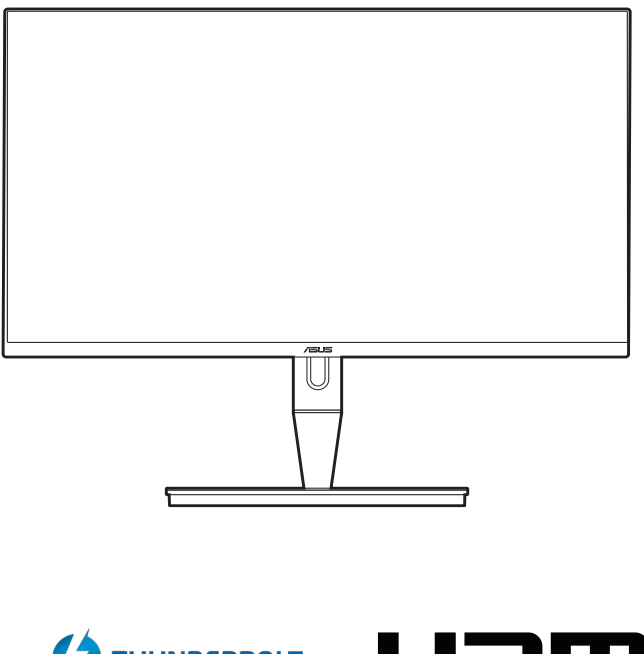

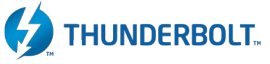

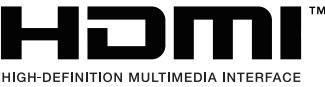

Erste Ausgabe Januar 2021

#### **Copyright © 2021 ASUSTeK COMPUTER INC. Alle Rechte vorbehalten.**

Kein Teil dieser Anleitung, inklusive der hierin beschriebenen Produkte und Software, darf ohne ausdrückliche schriftliche Genehmigung der ASUSTeK COMPUTER INC. ("ASUS") auf irgendeine Weise oder Form reproduziert, übertragen, transkribiert, in Abrufsysteme gespeichert oder in eine andere Sprache übersetzt werden, außer in Form einer im Besitz des Käufers verbleibenden Sicherheitskopie.

Produktgarantie oder Service wird nicht verlängert, falls: (1) das Produkt repariert, modifiziert oder verändert wurde, sofern die Reparatur, Modifikation oder Änderung nicht schriftlich von ASUS autorisiert wurde; oder (2) die Seriennummer des Produktes unkenntlich gemacht wurde oder fehlt.

ASUS BIETET DIESES HANDBUCH IN SEINER VORLIEGENDEN FORM AN, OHNE JEGLICHE GARANTIE, SEI SIE DIREKT ODER INDIREKT, EINSCHLIESSLICH, ABER NICHT BESCHRÄNKT AUF INDIREKTE GARANTIEN ODER ZUSICHERUNGEN BEZÜGLICH DER VERKÄUFLICHKEIT ODER EIGNUNG FÜR EINEN BESTIMMTEN ZWECK. IN KEINEM FALL HAFTEN ASUS, SEINE DIREKTOREN, LEITENDEN ANGESTELLTEN, ANGESTELLTEN ODER AGENTEN FÜR JEGLICHE INDIREKTEN, SPEZIELLEN, BEILÄUFIGEN ODER FOLGESCHÄDEN (EINSCHLIESSLICH SCHÄDEN AUFGRUND VON PROFITVERLUSTEN, GESCHÄFTSVERLUSTEN, NUTZUNGS- ODER DATENVERLUSTEN, UNTERBRECHUNG VON GESCHÄFTSABLÄUFEN ET CETERA), SELBST WENN ASUS VON DER MÖGLICHKEIT SOLCHER SCHÄDEN UNTERRICHTET WURDE, DIE VON DEFEKTEN ODER FEHLERN IN DIESEM HANDBUCH ODER AN DIESEM PRODUKT HERRÜHREN.

DIE TECHNISCHEN DATEN UND INFORMATIONEN IN DIESEM HANDBUCH DIENEN LEDIGLICH INFORMATIONSZWECKEN, SIE KÖNNEN JEDERZEIT OHNE VORANKÜNDIGUNG GEÄNDERT WERDEN UND SOLLTEN NICHT ALS VERPFLICHTUNG SEITENS ASUS ANGESEHEN WERDEN. ASUS ÜBERNIMMT KEINE VERANTWORTUNG ODER HAFTUNG FÜR JEGLICHE FEHLER ODER UNGENAUIGKEITEN, DIE IN DIESEM HANDBUCH AUFTRETEN KÖNNTEN, EINSCHLIESSLICH DER DARIN BESCHRIEBENEN PRODUKTE UND SOFTWARE.

In diesem Handbuch erscheinende Produkte und Firmennamen könnten eingetragene Marken oder Copyrights ihrer jeweiligen Firmen sein und dienen ausschließlich zur Identifikation oder Erklärung und zum Vorteil des jeweiligen Eigentümers, ohne Rechtsverletzungen zu beabsichtigen.

# **Inhaltsverzeichnis**

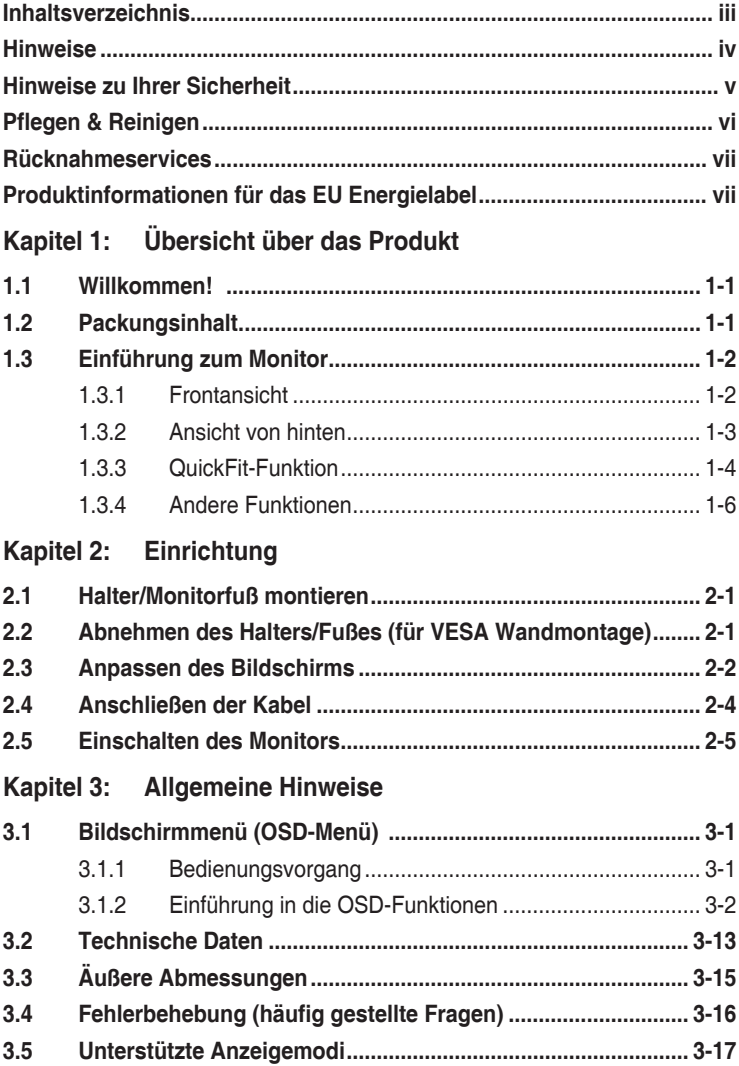

## <span id="page-3-0"></span>**Hinweise**

#### **Erklärung der Federal Communications Commission**

Dieses Gerät erfüllt Teil 15 der FCC-Regularien. Der Betrieb unterliegt den folgenden beiden Voraussetzungen:

- **•** Dieses Gerät darf keine Funkstörungen verursachen, und
- **•** Dieses Gerät muss jegliche empfangenen Funkstörungen hinnehmen, einschließlich Störungen, die zu unbeabsichtigtem Betrieb führen können.

Dieses Gerät wurde getestet und als mit den Grenzwerten für Digitalgeräte der Klasse B gemäß Teil 15 der FCC-Regularien übereinstimmend befunden. Diese Grenzwerte wurden geschaffen, um angemessenen Schutz gegen Störungen beim Betrieb in Wohngebieten zu gewährleisten. Diese Ausrüstung erzeugt, verwendet und kann Hochfrequenzenergie abstrahlen und kann - falls nicht in Übereinstimmung mit den Anweisungen installiert und verwendet - Störungen der Funkkommunikation verursachen. Allerdings ist nicht gewährleistet, dass es in bestimmten Installationen nicht zu Störungen kommt. Falls diese Ausrüstung Störungen des Radio- oder Fernsehempfangs verursachen sollte, was leicht durch Aus- und Einschalten der Ausrüstung herausgefunden werden kann, wird dem Anwender empfohlen, die Störung durch eine oder mehrere der folgenden Maßnahmen zu beseitigen:

- **•** Neuausrichtung oder Neuplatzierung der Empfangsantenne(n).
- **•** Vergrößern des Abstands zwischen Ausrüstung und Empfänger.
- **•** Anschluss der Ausrüstung an einen vom Stromkreis des Empfängers getrennten Stromkreis.
- **•** Hinzuziehen des Händlers oder eines erfahrenen Radio-/Fernsehtechnikers.

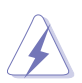

Die Benutzung abgeschirmter Kabel zur Verbindung des Monitors mit der Grafikkarte ist erforderlich, um die Einhaltung der FCC-Bestimmungen zu gewährleisten. Ihre Betriebsbefugnis für dieses Gerät kann durch Änderungen oder Modifikationen des Gerätes ohne ausdrückliche Zustimmung von der für die Einhaltung zuständigen Seite ungültig werden.

### **Hinweise des Canadian Department of Communications**

Dieses Digitalgerät überschreitet nicht die Grenzwerte der Klasse B für Funkstörungsemissionen für Digitalgeräte, die in den Radio Interference Regulations des Canadian Department of Communications festgelegt wurden.

Dieses Digitalgerät der Klasse B erfüllt die Richtlinien der Canadian ICES-003.

This Class B digital apparatus meets all requirements of the Canadian Interference - Causing Equipment Regulations.

Cet appareil numérique de la classe B respecte toutes les exigences du Réglement sur le matériel brouiller du Canada.

## <span id="page-4-0"></span>**Hinweise zu Ihrer Sicherheit**

- **•** Lesen Sie sorgfältig die mitgelieferte Dokumentation durch, bevor Sie beginnen, den Monitor einzurichten.
- **•** Setzen Sie den Monitor weder Regen noch Feuchtigkeit aus, um einen Brand oder elektrischen Schlag zu vermeiden.
- **•** Versuchen Sie niemals das Monitorgehäuse zu öffnen. Die gefährliche Hochspannung innerhalb des Monitors kann ernsthafte Verletzungen verursachen.
- **•** Falls das Netzteil defekt ist, versuchen Sie es nicht in eigener Regie zu reparieren. Wenden Sie sich an einen qualifizierten Kundendiensttechniker oder Ihren Händler.
- **•** Stellen Sie vor dem Verwenden des Produkts sicher, dass alle Kabel richtig verbunden und die Stromkabel nicht beschädigt sind. Wenden Sie sich sofort an Ihren Händler, wenn Sie Schäden festgestellt haben.
- **•** Die Schlitze und Öffnungen an der hinteren oder oberen Seite des Gehäuses dienen zur Belüftung. Blockieren Sie diese Schlitze nicht. Stellen Sie das Produkt nicht in die Nähe eines oder über einen Heizkörper oder sonstige Wärmequelle, es sei denn, dass eine ausreichende Belüftung garantiert ist.
- **•** Die Stromversorgung des Monitors muss mit der Angabe auf dem Typenschild übereinstimmen. Sind Sie sich hinsichtlich der Spezifikationen Ihres Stromnetzes unsicher, dann nehmen Sie bitte mit Ihrem Händler oder Stromanbieter Kontakt auf.
- **•** Verwenden Sie den passenden Netzstecker entsprechend Ihrem lokalen Stromversorgungsstandard.
- **•** Überlasten Sie die Verlängerungskabel oder Steckdosenleisten nicht. Eine Überlastung kann einen Brand oder elektrischen Schlag verursachen.
- **•** Vermeiden Sie extremen Staub, hohe Feuchtigkeit und Temperaturen. Stellen Sie den Monitor nicht auf eine Stelle, an der er nass werden kann. Stellen Sie den Monitor auf eine stabile Oberfläche.
- **•** Ziehen Sie das Stromkabel aus der Steckdose heraus, wenn ein Gewitter vorhergesagt ist oder der Monitor für eine längere Zeit nicht verwendet wird. Diese Maßnahme schützt den Monitor vor Schäden durch Stromstöße.
- **•** Lassen Sie keine Gegenstände oder Flüssigkeit durch die Schlitze in das Monitorgehäuse eindringen.
- **•** Um einen zufriedenstellenden Betrieb sicherzustellen, verwenden Sie den Monitor nur mit UL-gelisteten Computern zusammen, die passende Fassungen für 100-240V AC haben.
- **•** Falls Sie technische Probleme mit dem Monitor haben, wenden Sie sich bitte an einen qualifizierten Kundendiensttechniker oder Ihren Händler.
- **•** Eine Einstellung des Lautstärkereglers und des Equalizers auf andere als von der Mittelstellung vorgegebene Einstellungen kann die Ausgangsspannung am Ohr-/Kopfhörerausgang und damit auch den Schalldruckpegel erhöhen.

<span id="page-5-0"></span>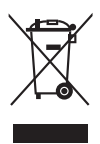

Das Symbol mit einer durchgestrichenen Abfalltonne auf Rädern bedeutet, dass das Produkt (elektrisches und elektronisches Gerät oder quecksilberhaltige Knopfzelle) nicht mit dem Hausmüll zusammen entsorgt werden darf. Bitte schauen Sie nach örtlichen Vorschriften zur Entsorgung elektronischer Geräte.

# **Pflegen & Reinigen**

- **•** Es ist ratsam, alle Kabel inklusive Stromkabel zu entfernen, bevor Sie den Monitor hochheben oder verstellen. Beachten Sie bitte die richtigen Hebemethoden, wenn Sie den Monitor aufstellen. Greifen Sie den Monitor an den Kanten, wenn Sie den Monitor hochheben oder tragen wollen. Versuchen Sie nicht durch Halten an dem Monitorfuß oder dem Kabel den Monitor hochzuheben.
- **•** Reinigung. Schalten Sie den Monitor aus und ziehen Sie den Netzstecker. Reinigen Sie die Oberfläche des Monitors mit einem fusselfreien, nicht scheuernden Tuch. Hartnäckigen Schmutz können Sie mit einem Tuch entfernen, das Sie zuvor ganz leicht mit einer sanften Reinigungslösung getränkt haben.
- **•** Vermeiden Sie Reiniger, die Alkohol oder Azeton enthalten. Verwenden Sie einen für Monitore geeigneten Reiniger. Sprühen Sie niemals Reinigungsmittel direkt auf den Bildschirm; es kann ins Innere des Monitors gelangen und Kurzschlüsse und Stromschläge verursachen.

## **Die folgenden Erscheinungen an dem Monitor sind normal:**

- **•** Je nach dem verwendeten Desktop-Hintergrundbild ist die Helligkeit auf dem Bildschirm eventuell ein bisschen ungleichmäßig.
- **•** Wenn das gleiche Bild über Stunden angezeigt wird, kann nach dem Wechseln des Bildes ein Nachbild erscheinen. Die Anzeige auf dem Bildschirm wird langsam normal. Oder schalten Sie den Monitor für einige Stunden aus.
- **•** Falls der Bildschirm schwarz erscheint, flackert oder nicht mehr funktioniert, wenden Sie sich bitte an Ihren Händler oder den Kundendienst, um den Monitor zu reparieren zu lassen. Versuchen Sie nicht in eigener Regie den Bildschirm zu reparieren.

#### **Darstellungssystematik in dieser Anleitung**

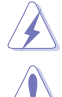

WARNUNG: Hier finden Sie wichtige Hinweise, um Verletzungen während des Ausführens einer Aufgabe zu vermeiden.

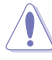

VORSICHT: Hier finden Sie wichtige Hinweise, um Schäden an Komponenten während des Ausführens einer Aufgabe zu vermeiden.

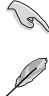

WICHTIG: Hier finden Sie wichtige Hinweise, die Sie beachten MÜSSEN, um eine Aufgabe fertig zu stellen.

HINWEIS: Hier finden Sie Tipps und zusätzliche Informationen, die das Ausführen einer Aufgabe erleichtern.

#### <span id="page-6-0"></span>**Weitere Informationen**

Nutzen Sie die folgenden Quellen, wenn Sie weitere Informationen zum Produkt und zu Software-Aktualisierungen suchen.

#### **1. ASUS-Websites**

Die weltweiten ASUS-Websites bieten aktuelle Informationen zu Hardwareund Software-Produkten von ASUS. Besuchen Sie die Website http://www.asus.com.

#### **2. Optionale Dokumentation**

Ihr Produktpaket kann optionale Dokumentation enthalten, die eventuell von Ihrem Händler hinzugefügt wurde. Diese Dokumente gehören nicht zum Standardlieferumfang.

## **Rücknahmeservices**

Das ASUS-Wiederverwertungs- und Rücknahmerprogramm basiert auf den Bestrebungen, die höchsten Standards zum Schutz der Umwelt anzuwenden. Wir glauben, das die Bereitstellung einer Lösung für unsere Kunden die Möglichkeit schafft, unsere Produkte, Batterien, andere Komponenten und ebenfalls das Verpackungsmaterial verantwortungsbewußt

der Wiederverwertung zuzuführen. Besuchen Sie bitte die Webseite http://csr.asus.com/english/Takeback.htm für Details zur Wiederverwertung in verschiedenen Regionen.

## **Produktinformationen für das EU Energielabel**

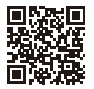

**PA32LICG** 

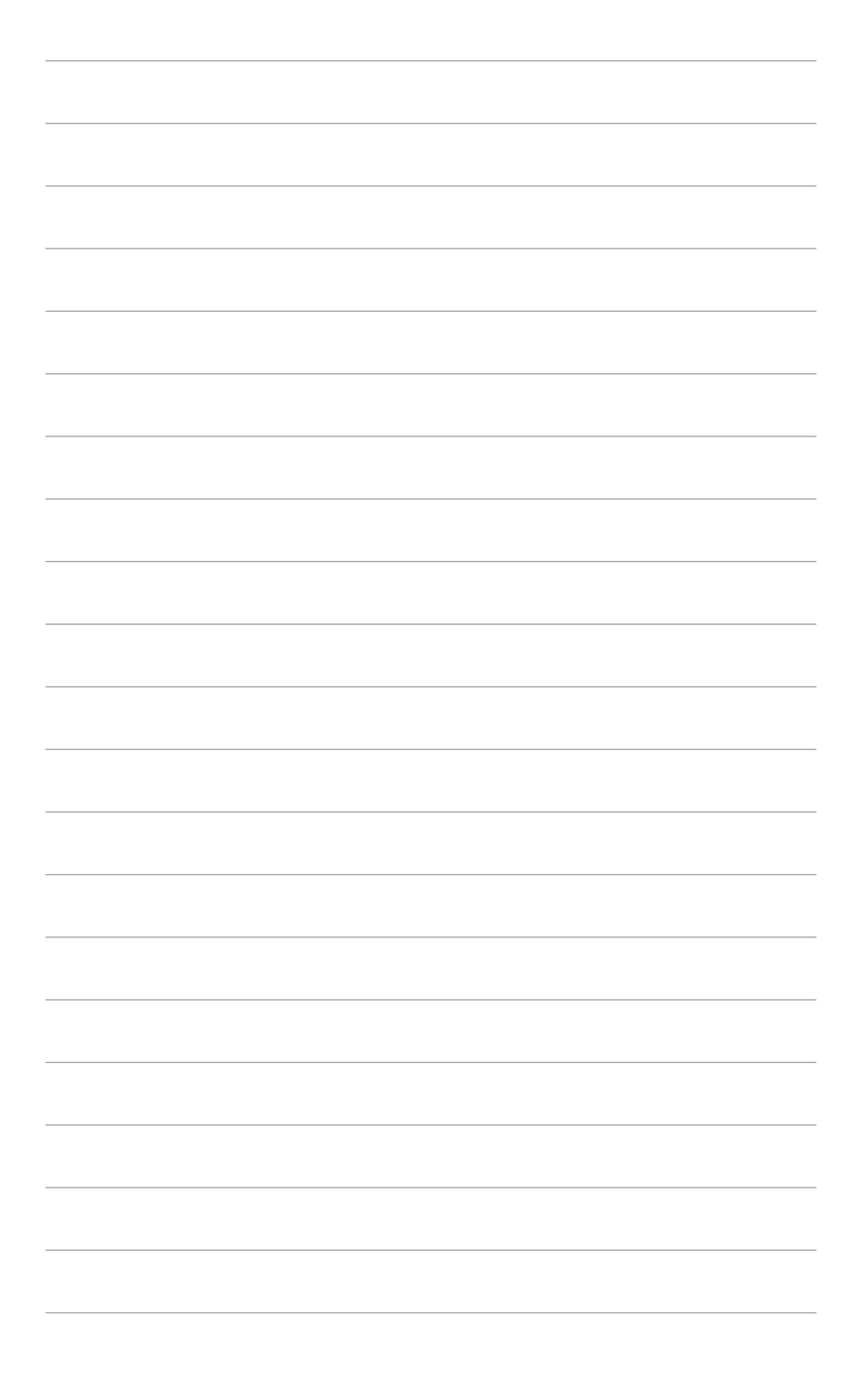

# <span id="page-8-0"></span>**1.1 Willkommen!**

Vielen Dank für den Kauf eines ASUS® -LCD-Monitors!

Der aktuellste Breitbild-LCD-Monitor von ASUS bietet ein breiteres, helleres und kristallklares Bild sowie eine Vielzahl weiterer Funktionen, die die Arbeit mit diesem Produkt zum Vergnügen machen.

Durch diese Funktionen können Sie die Bequemlichkeit und das wunderbare visuelle Erlebnis des Monitors genießen!

# **1.2 Packungsinhalt**

Prüfen Sie, ob Ihr Karton des LCD-Monitors die folgenden Artikel enthält:

- $\checkmark$  I CD monitor
- $\sqrt{\phantom{a}}$  Monitorbasis
- $\checkmark$  Schnellstartanleitung
- $\checkmark$  Garantiekarte
- $\checkmark$  Netzkabel
- $\checkmark$  HDMI-Kabel
- USB Typ-C auf Typ-A Kabel
- $\checkmark$  Thunderbolt Kabel (40Gbps)
- DisplayPort-Kabel
- Farbkalibrierung-Prüfbericht
- $\checkmark$  Eingangs-/Ausgangsanschluss Abdeckung
- Farbkalibrator (nur für PA32UCG-K)
- $\checkmark$  Monitorblende

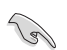

Falls irgendein Artikel beschädigt ist oder fehlt, wenden Sie sich bitte sofort an Ihren Händler.

## <span id="page-9-0"></span>**1.3 Einführung zum Monitor**

## **1.3.1 Frontansicht**

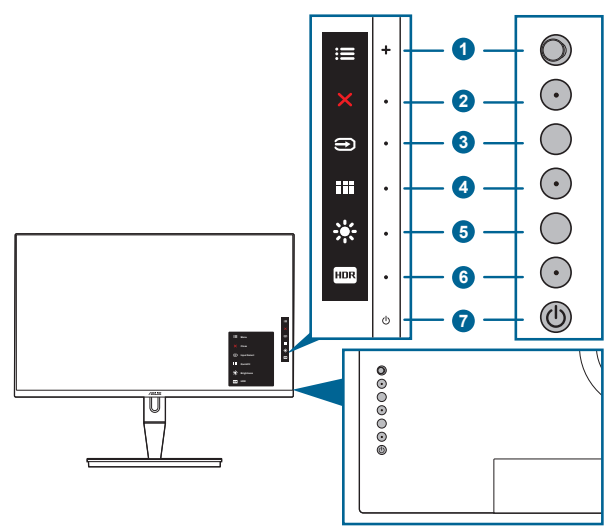

- 1. **E** Menütaste (5-Wege-Taste):
	- Mit dieser Taste rufen Sie das Bildschirmmenü auf.
	- Aktiviert die ausgewählten Bildschirmmenüelemente.
	- Erhöht/verringert Werte und navigiert bei der Auswahl nach oben/unten/ links/rechts.
- 2. X Schließen-Taste:
	- Schließt das Bildschirmmenü.
	- Schaltet die Tastensperre durch 5 Sekunden langes Drücken ein und aus.
- 3. Eingangsauswahl-Taste:
	- Wählt eine verfügbare Eingangsquelle.

Drücken Sie die  $\bigcirc$ -Taste (Eingangsauswahl-Taste) zur Anzeige von HDMI-1, HDMI-2, HDMI-3, Thunderbolt, DisplayPort-Signalen, nachdem Sie das HDMI/DisplayPort/Thunderbolt-Kabel am Monitor angeschlossen haben.

- 4. **III** QuickFit-Taste:
	- Dies ist eine Schnelltaste zum Aktivieren der zur Ausrichtung vorgesehenen QuickFit-Funktion.
	- Die QuickFit Funktion enthält 5 Arten von Ausrichtungsmustern. (Bitte beachten Sie 1.3.3 QuickFit-Funktion).
- <span id="page-10-0"></span>5.  $\cdot$  Verknüpfung 1
	- Standard: Helligkeit-Schnelltaste
	- Wählen Sie zum Ändern der Schnelltastenfunktion das Menü Verknüpfung > Verknüpfung 1.
- 6. **FOR Verknüpfung 2** 
	- Standard: HDR Schnelltaste
	- Wählen Sie zum Ändern der Schnelltastenfunktion das Menü Verknüpfung > Verknüpfung 2.
- 7. **C** Stromschalter/Betriebsanzeige
	- Mit diese Taste schalten Sie den Bildschirm ein/aus.
	- Die folgende Tabelle zeigt die Bedeutung der Farben der Betriebsanzeige.

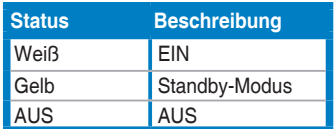

## **1.3.2 Ansicht von hinten**

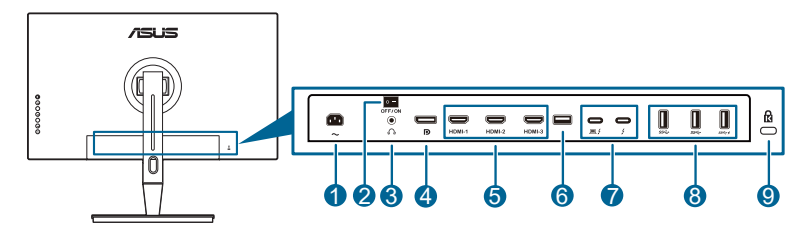

- **1. Netzstromeingang**. Hier schließen Sie das Netzkabel an.
- **2. Ein-/Ausschalter**. Zum Ein-/Ausschalten der Stromversorgung.
- **3. Kopfhöreranschluss**.
- **4. DisplayPort-Eingang**. Dieser Port dient dem Anschließen eines DisplayPortkompatiblen Gerätes.

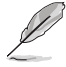

Die Standardeinstellung von DisplayPort-Stream im OSD-Menü ist DisplayPort 1.2. Sie können sie auf DisplayPort 1.1 oder DisplayPort 1.4 DSC ändern, wenn das Ausgangssignal Ihres Geräts DisplayPort 1.1 oder DisplayPort 1.4 DSC ist.

**5. HDMI-Anschlüsse**. Diese Ports dienen dem Anschließen eines HDMIkompatiblen Gerätes.

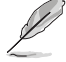

Der HDMI-1 Port ist HDMI2.1. Der HDMI-2/HDMI-3 Port ist HDMI2.0. Der HDMI-2 Port unterstützt speziell einige unsichere HDMI1.4 EDID Geräte. Drücken Sie 5 Sekunden lang auf die "Eingangsauswahl" Taste für optimale EDID.

- <span id="page-11-0"></span>**6. USB 2.0 Typ A**. Dieser Port dient nur zu Wartungszwecken.
- **7. Thunderbolt**. Diese Ports sind für den Anschluss von Thunderbolt kompatiblen Geräten vorgesehen. Diese Ports konsolidieren den Datentransfer, die Videoausgabe (Max. unterstützte Auflösung: 3840 x 2160@ 144Hz) und das Laden in einen einzigen kompakten

Stecker (Der Port  $\Box$  bietet max. 60W (5V/3A, 9V/3A, 15V/3A, 20V/3A)

Stromversorgung und der andere Port bietet 15W (5V/3A).). Davon wird

der erste eingesteckte Port als Eingangsquelle erkannt. Der andere dient als DisplayPort Signalausgang, der Thunderbolt Daisy-Chaining unterstützen kann.

- **8. USB 3.1 Typ A (SuperSpeed USB 10 Gbps):** Diese Ports dienen dem Anschließen von USB-Geräten, wie z. B. USB-Tastatur/-Maus, USB-Flash-Laufwerk, etc.
- **9. Schlitz für Kensington-Schloss**.

## **1.3.3 QuickFit-Funktion**

Die QuickFit Funktion enthält 5 Arten von Ausrichtungsmustern:

(1) Ausrichtungsmuster (2) A4 (3) B5 (4) Anpassung (5) Lineal. Drücken Sie auf die QuickFit Taste, um die Muster zu aktivieren. Wählen Sie mit der : Menütaste (5-Wege-Taste) ein gewünschtes Muster. Sie können die Taste nach oben/unten/ links/rechts drücken, um ggf. die Position des Musters zu ändern. Beachten Sie, dass alle Muster nach links/rechts verschoben werden können, aber nur in begrenzter Weise nach oben/unten.

#### 1. Ausrichtungsmuster

Die Gittermuster erleichtern Designern und Benutzern die Organisation von Inhalt und des Layouts auf einer Seite, um ein einheitliches Aussehen und Gefühl zu erhalten.

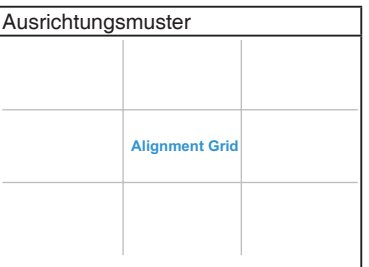

2. A4

QuickFit bietet die Standardpapiergröße A4 zur Anzeige von Benutzerdokumenten in realer Größe auf dem Monitor.

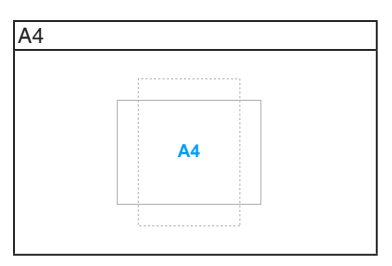

#### 3. B5

QuickFit bietet die Standardpapiergröße B5 zur Anzeige von Benutzerdokumenten in realer Größe auf dem Monitor.

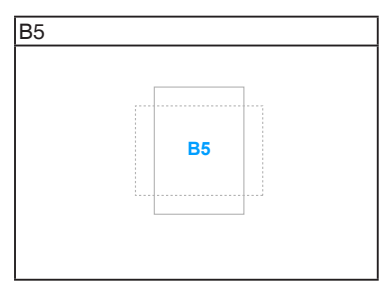

#### 4. Anpassung

Sie können die Größe des Rahmens einstellen, indem Sie die Emmenü (5-Wege) Taste nach oben/unten/links/rechts bewegen. Drücken Sie länger als 3 Sekunden auf die : Menü (5-Wege) Taste, um die Messungen zwischen Millimeter und Zoll umzuschalten.

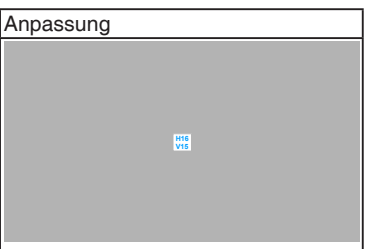

<span id="page-13-0"></span>5. Lineal

Dieses Muster zeigt ein Lineal oben und an der linken Seite. Drücken Sie länger als 3 Sekunden auf die **E**Menü (5-Wege) Taste, um die Messungen zwischen Metrisch und britische Maßeinheiten umzuschalten.

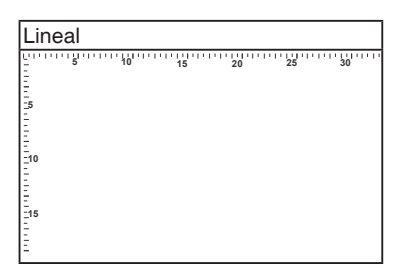

## **1.3.4 Andere Funktionen**

#### 1. HDR

Der Monitor unterstützt das HDR-Format. Beim Erkennen von HDR-Inhalten wird eine "HDR ON" (HDR EIN) Meldung erscheinen und auf der Informationsseite angezeigt.

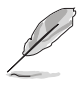

HDR-Inhalte werden nicht unterstützt, wenn der PBP-Modus aktiviert ist.

#### 2. Daisy Chaining

Der Monitor unterstützt Daisy Chain auf Thunderbolt Ports. Daisy Chaining ermöglicht die Reihenschaltung mehrerer Monitore, wobei das Videosignal von der Quelle zu einem Monitor geleitet wird. Um Daisy Chaining zu ermöglichen, stellen Sie bitte sicher, dass die Quelle überträgt.

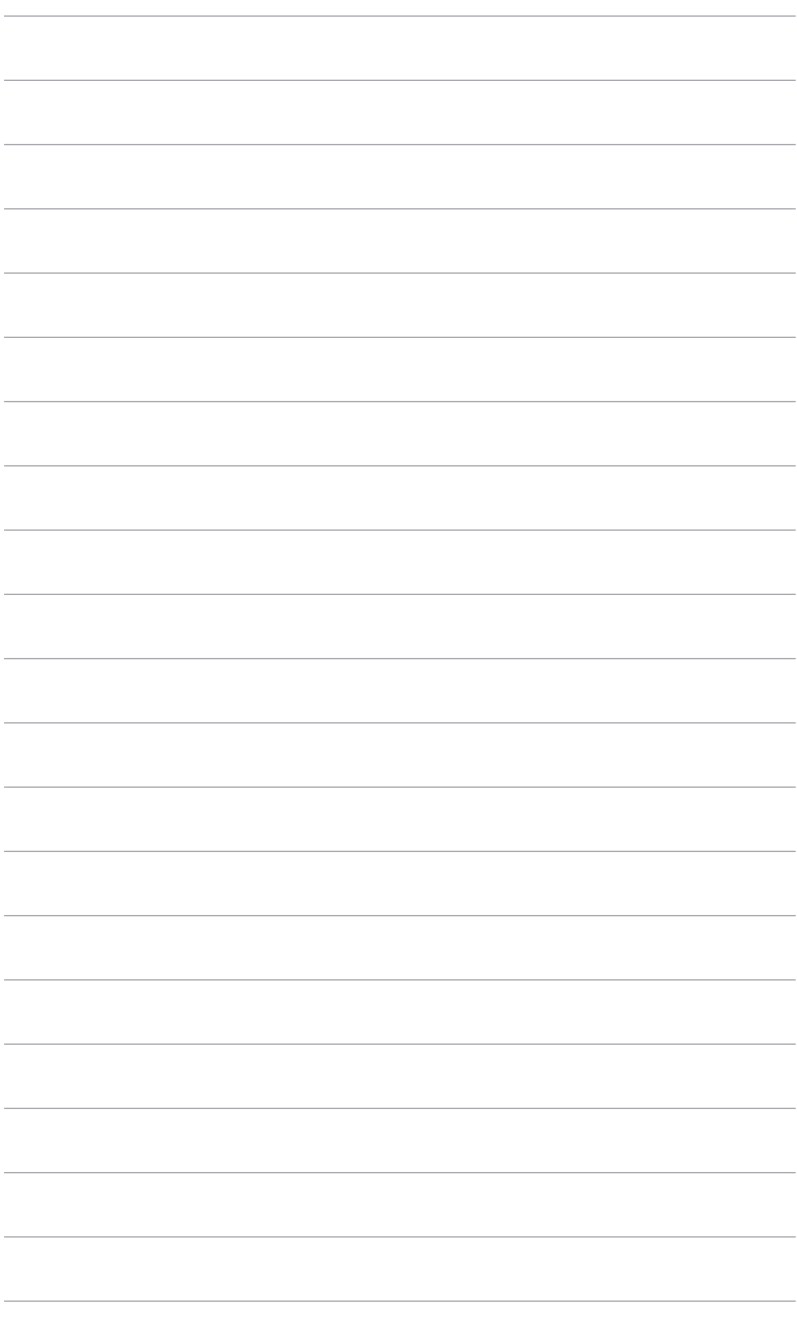

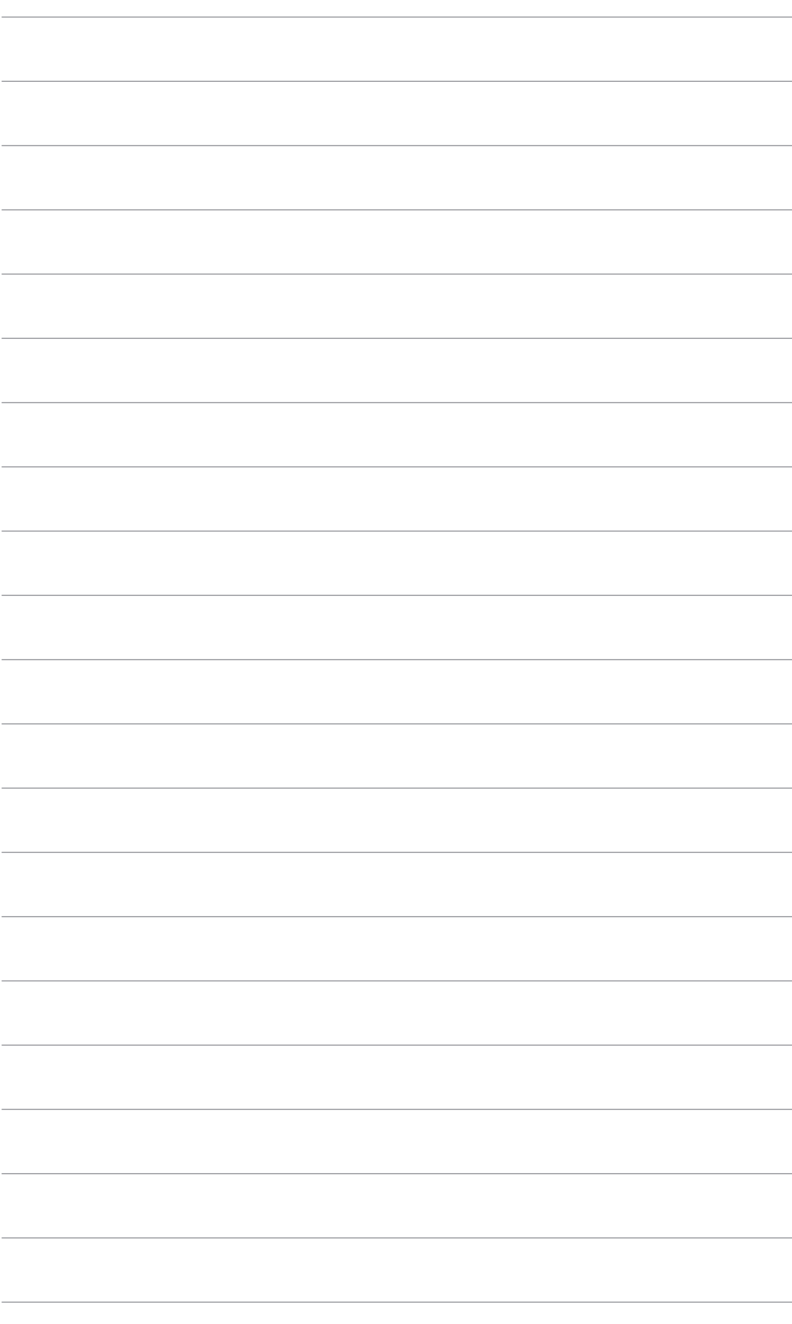

# <span id="page-16-0"></span>**2.1 Halter/Monitorfuß montieren**

So bringen Sie die Monitorbasis an:

- 1. Öffnen Sie den Karton und nehmen Sie den Ständer heraus (Abbildung 1).
- 2. Nehmen Sie den Monitor vorsichtig aus dem Karton (Abbildung 2).
- 3. Befestigen Sie den Monitor am Arm (Abbildung 2).
- 4. Stellen Sie sicher, dass die Spitze am Arm in die Nut am Monitor passt und der Arm einrastet. (Abbildung 4).

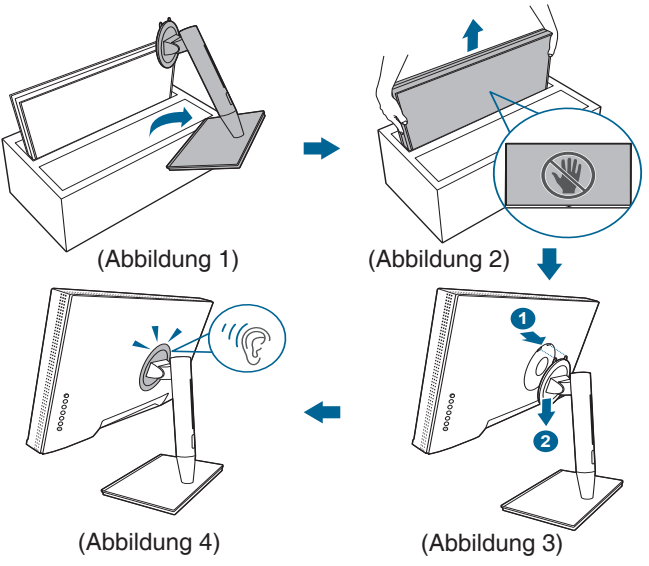

## **2.2 Abnehmen des Halters/Fußes (für VESA Wandmontage)**

Der Halter/Fuß des Monitors kann zur VESA-Wandmontage abgenommen werden.

So entfernen Sie den Halter/Monitorfuß:

- 1. Entfernen Sie die Abdeckung der Ein-/Ausgangsbuchse (Abbildung 1).
- 2. Drücken Sie auf die Auslösetaste und entfernen Sie anschließend den Arm/ Fuß vom Monitor (Abbildung 2).

<span id="page-17-0"></span>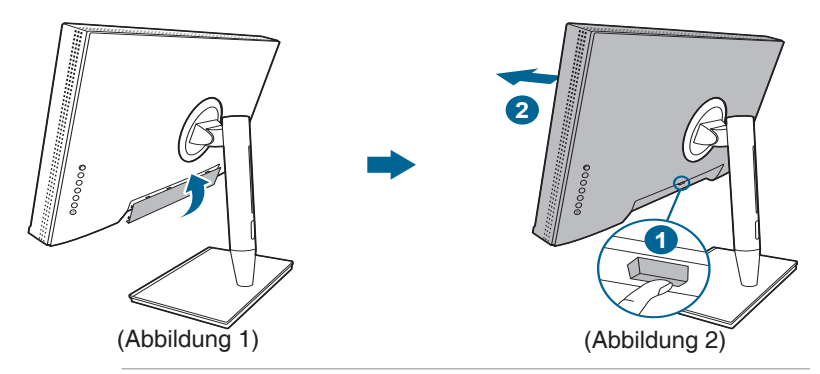

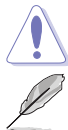

Gehen Sie vorsichtig vor, um Verletzungen oder Beschädigungen des Monitors zu vermeiden.

- Das VESA-Wandmontageset (100 x 100 mm) ist separat erhältlich.
- Verwenden Sie nur eine UL-gelistete Wandmontagehalterung mit einer Mindestlast von 22,7 kg (Schraubengröße: M4 x 10 mm).

# **2.3 Anpassen des Bildschirms**

- Schauen Sie bitte auf die volle Fläche des Bildschirms und passen die Position des Bildschirms an, um einen optimalen Blickwinkel zu erhalten.
- Halten Sie den Monitorfuß fest, damit der Monitor beim Anpassen des Blickwinkels nicht umkippt.
- Sie können den Monitorwinkel auf +23˚ bis -5˚ einstellen und um 60˚ nach links bzw. rechts schwenken. Zudem können Sie die Monitorhöhe innerhalb von +/- 130 mm anpassen.

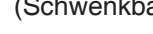

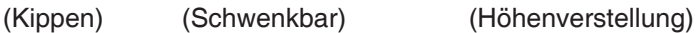

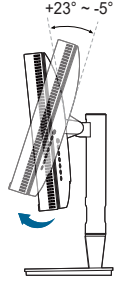

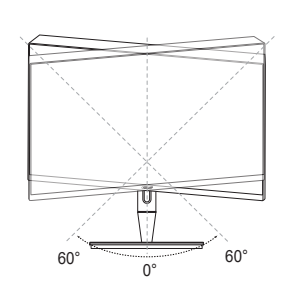

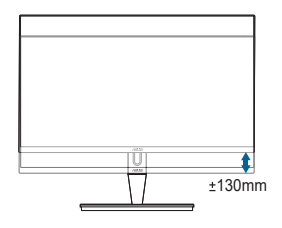

#### **Schwenken des Monitors**

- 1. Heben Sie den Monitor auf die höchste Position an.
- 2. Kippen Sie den Monitor zum maximalen Winkel.
- 3. Schwenken Sie den Monitor zum gewünschten Winkel.

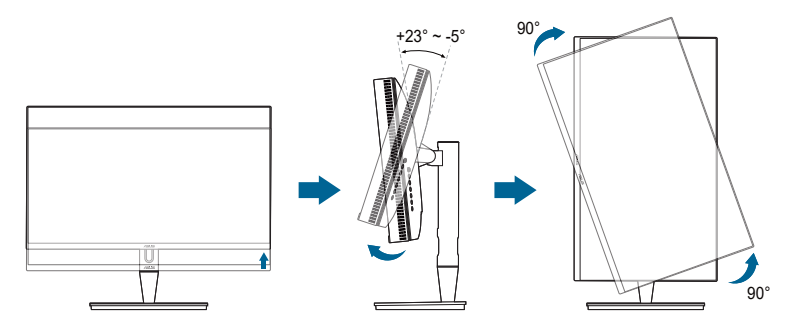

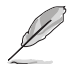

Beim Einstellen des Betrachtungswinkels ist es normal, dass Monitor und Bild etwas wackeln können.

4. Das Bildschirmmenü wird automatisch gedreht, wenn der Monitor gedreht wird.

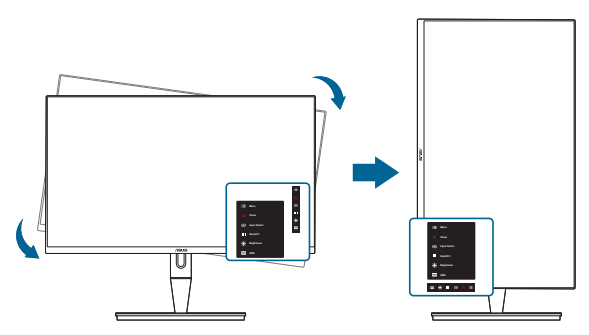

# <span id="page-19-0"></span>**2.4 Anschließen der Kabel**

1. Schließen Sie nach den nachstehenden Anweisungen die Kabel an:

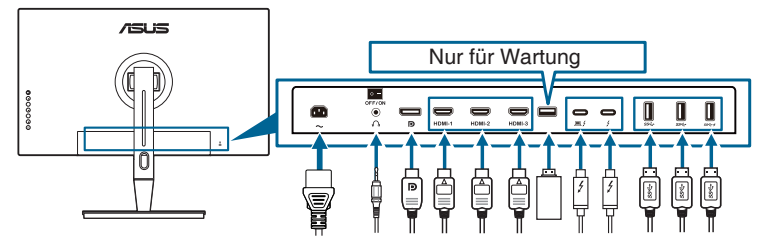

- **• So schließen Sie das Netzkabel an**: Verbinden Sie ein Ende des Netzkabels mit dem Netzanschluss des LCD-Monitors, das andere Ende verbinden Sie mit einer Steckdose.
- **• So schließen Sie das HDMI/DisplayPort an**:
	- a. Verbinden Sie das eine Ende des HDMI/DisplayPort-Kabels mit der HDMI/DisplayPort-Buchse des Monitors.
	- b. Verbinden Sie das andere Ende des HDMI/DisplayPort-Kabels mit der HDMI/DisplayPort-Buchse des Gerätes.
- **• So verwenden Sie den Kopfhörer:** verbinden Sie das Ende mit dem Stecker mit dem Kopfhöhreranschluss des Monitors, wenn ein HDMI/DisplayPort/ Thunderbolt Signal eingeht.
- **• So verwenden Sie die Ports**:
	- » Upstream: Verwenden Sie das mitgelieferte USB-Kabel vom Typ-C auf Typ-A oder Thunderbolt und schließen Sie den Typ-C- oder Thunderbolt-Stecker an den Thunderbolt-Port des Monitors an, während Sie die andere Seite (Typ-A oder Thunderbolt) an Ihren Computer anschließen. Stellen Sie sicher, dass das aktuelle Windows 7/ Windows 10 Betriebssystem auf Ihrem Computer installiert ist. Dadurch können Sie die USB-Ports am Monitor nutzen.
	- » Downstream: Stecken Sie das USB Typ-A Kabel Ihres Geräts in die USB Typ-A Buchse des Monitors.
	- » Die USB Typ-A Buchse kann für den Farbkalibrator verwendet werden.
- **• So schließen Sie das Thunderbolt Kabel an:**
	- a. Verbinden Sie das eine Ende des Thunderbolt-Kabels mit der Thunderbolt-Buchse des Monitors.
	- b. Verbinden Sie das andere Ende des Thunderbolt-Kabels mit der Thunderbolt 3-Buchse des Gerätes.
	- c. Wenn ein Thunderbolt Port eingesteckt ist, gibt der andere Thunderbolt Port nur ein DisplayPort Signal aus.

<span id="page-20-0"></span>d. Der Anschluss  $\equiv f$  bietet eine max. Stromversorgung 60 W (5 V/3 A, 9 V/3 A, 15 V/3 A, 20 V/3 A) und der andere Anschluss **bietet 15 W** (5 V/3 A).

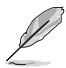

Nach dem Anschließen dieser Kabel können Sie die gewünschte Signalquelle über die Funktion "Eingangswahl" im OSD-Menü auswählen.

2. Verlegung der Kabel:

Wir empfehlen, dass Sie die folgende Reihenfolge einhalten, um das Kabel durch die Kabelführungsöffnung am Stativ zu führen.

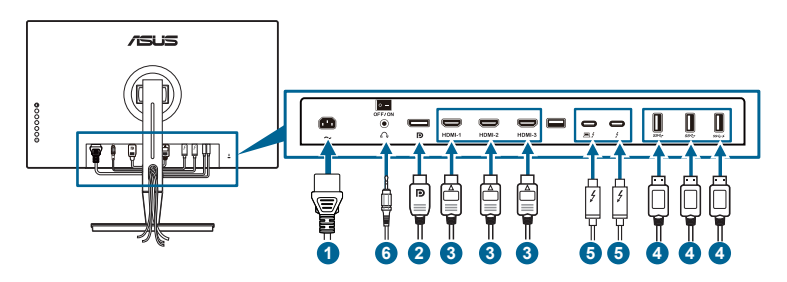

3. Bringen Sie bei Bedarf die Eingangs-/Ausgangsanschluss Abdeckung an.

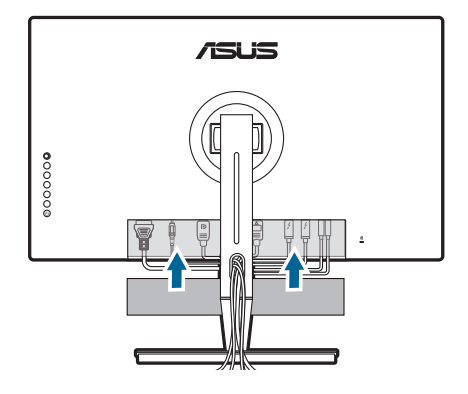

## **2.5 Einschalten des Monitors**

Drücken Sie die Ein-/Austaste  $\mathcal{O}$ . Siehe Seite 1-2 für die Position des Stromschalters. Die Betriebsanzeige  $\mathcal O$  leucht weiß, wenn der Monitor eingeschaltet ist.

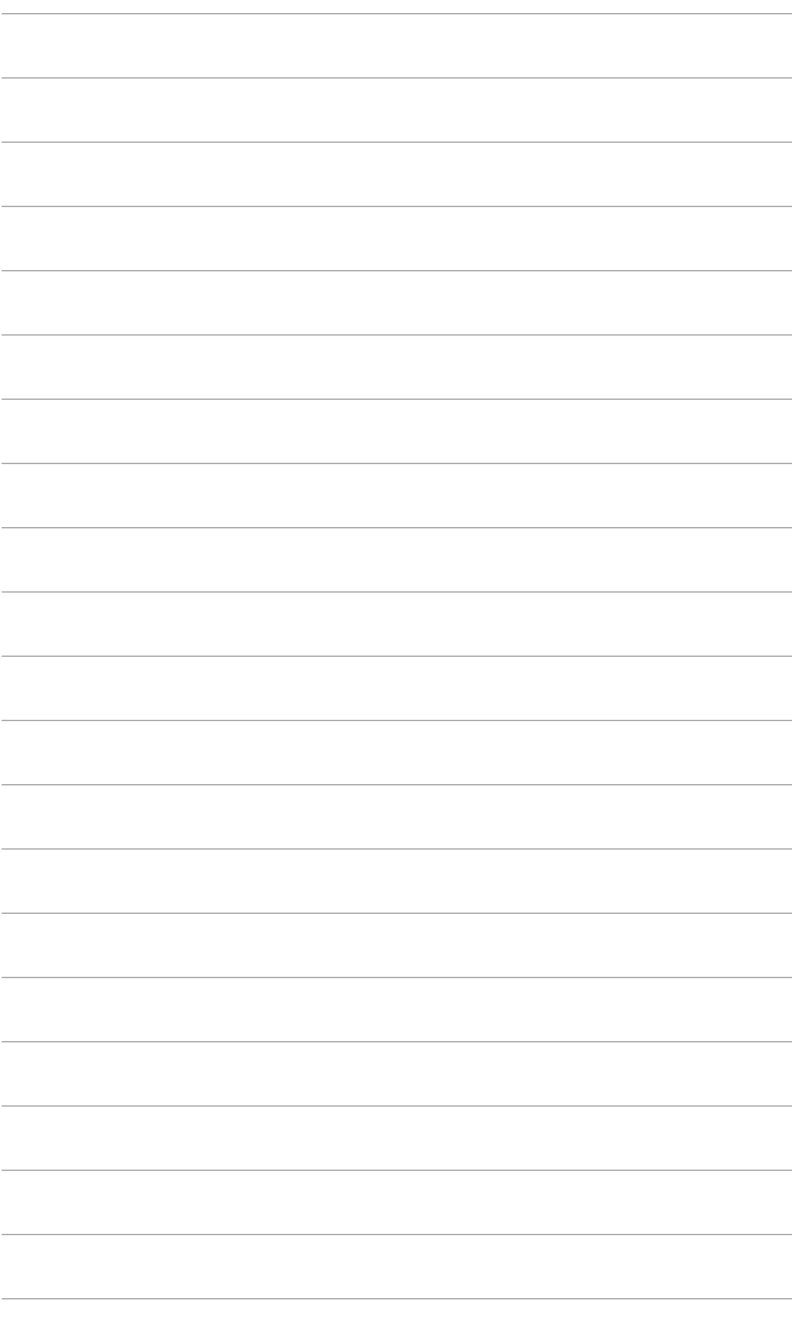

## <span id="page-22-0"></span>**3.1 Bildschirmmenü (OSD-Menü)**

## **3.1.1 Bedienungsvorgang**

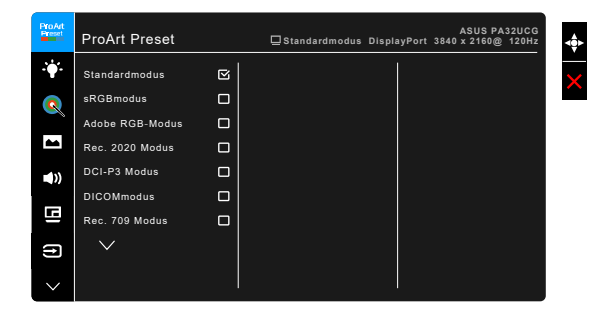

- 1. Drücken Sie zum Einblenden des Bildschirmmenüs die  $\equiv$  Menütaste (5-Wege-Taste).
- 2. Bewegen Sie die **E**Menütaste (5-Wege-Taste) zum Navigieren durch die Funktionen nach oben/unten/links/rechts. Heben Sie die gewünschte Funktion hervor und drücken zum Aktivieren die **E**Menütaste (5-Wege-Taste). Falls die ausgewählte Funktion über ein Untermenü verfügt, bewegen Sie die : Menütaste (5-Wege-Taste) zum Navigieren durch die Untermenüfunktionen nach oben/unten. Heben Sie die gewünschte Untermenüfunktion hervor; zum Aktivieren drücken Sie die Einfenütaste (5-Wege-Taste) bzw. bewegen die **E** Menütaste (5-Wege-Taste).
- 3. Bewegen Sie die E Menütaste (5-Wege-Taste) zum Ändern der Einstellungen der ausgewählten Funktion ach oben/unten.
- 4. Drücken Sie zum Speichern und Verlassen des Bildschirmmenüs die  $\mathsf{X}$ -Taste, oder bewegen Sie die **E** Menütaste (5-Wege-Taste) wiederholt nach links, bis das Bildschirmmenü ausgeblendet wird. Wiederholen Sie die Schritte 1-3, um andere Funktionen anzupassen.

## <span id="page-23-0"></span>**3.1.2 Einführung in die OSD-Funktionen**

#### **1. ProArt Preset**

Diese Funktion enthält 14 Unterfunktionen, die Sie je nach Bedarf auswählen können. Jeder Modus hat eine Option zum Zurücksetzen, damit Sie Ihre Einstellung behalten bzw. zum voreingestellten Modus zurückkehren können.

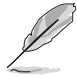

Um diese Funktion zu aktivieren, müssen Sie folgendes tun: Umgebungseffekt ausschalten und HDR auf Ihrem Gerät deaktivieren.

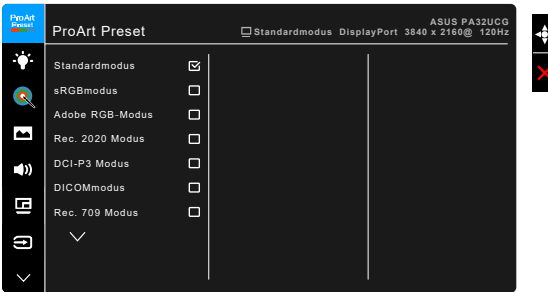

- **• Standardmodus**: Beste Wahl für Dokumente.
- **• sRGBmodus**: Kompatibel mit dem sRGB-Farbraum, wobei der sRGB-Modus die beste Wahl für die Dokumentenbearbeitung ist.
- **• Adobe RGB-Modus**: Kompatibel mit Adobe RGB Farbraum.
- **• Rec. 2020 Modus:** Kompatibel mit Rec. 2020 Farbraum.
- **• DCI-P3 Modus:** Kompatibel mit DCI-P3 Farbraum.
- **• DICOMmodus**: Kompatibel mit DICOM Standard, beste Wahl für die Anzeige medizinischer Bilder.
- **• Rec. 709 Modus:** Kompatibel mit Rec.709 Farbraum.
- **• HDR\_PQ DCI:** Stellt ST2084 mit DCI-P3 Farbraum und D65 Weißpunkt dar.
	- PQ Optimized: Bietet die optimierte HDR-Leistung dieses Displays mit der gleichen Genauigkeit wie beim ST2084 in Bezug auf die Display-Leuchtdichte.
	- \* PQ Clip: Bewahrt die PQ-Kurve bis zur Anzeige der maximalen Helligkeit mit Genauigkeit. Ein ST2084 Codewert, der höher als das Maximum der Anzeige ist, wird auf das Maximum der Anzeige abgebildet. Außerdem stellen wir Ihnen ein Maximum von 300 Nits zur Verfügung.
	- \* PQ Basis: Stellt die HDR Leistung von allgemeinen HDRunterstützten Monitoren dar.
- **• HDR\_PQ Rec2020:** Stellt ST2084 mit Rec.2020 Farbraum und D65 Weißpunkt dar.
- PQ Optimized: Bietet die optimierte HDR-Leistung dieses Displays mit der gleichen Genauigkeit wie beim ST2084 in Bezug auf die Display-Leuchtdichte.
- PQ Clip: Bewahrt die PQ-Kurve bis zur Anzeige der maximalen Helligkeit mit Genauigkeit. Ein ST2084 Codewert, der höher als das Maximum der Anzeige ist, wird auf das Maximum der Anzeige abgebildet. Außerdem stellen wir Ihnen ein Maximum von 300 Nits zur Verfügung.
- PQ Basis: Stellt die HDR Leistung von allgemeinen HDRunterstützten Monitoren dar.
- **• HDR\_HLG BT2100:** Entspricht BT2100.
- **• HDR\_HLG DCI:** Konform mit DCI-P3.
- **• HDR\_DolbyVision:**
	- Hell: Entspricht den Einstellungen des DolbyVision Hell Modus.
	- Dunkel: Entspricht den Einstellungen des DolbyVision Dunkel Modus.
- **• Anwendermodus 1/Anwendermodus 2**: Ermöglicht Ihnen das Vornehmen von Farbanpassungen in der Erweiterten Einstellung. Sie können auch ein oder zwei ProArt Kalibrierungsprofile als Anwendermodus 1/ Anwendermodus 2 nach Ausführung der ProArt Kalibrierung speichern und hier anschließend einen schnellen Zugriff haben.

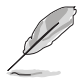

Bitte nehmen Sie die folgenden Einstellungen vor, während Sie die ProArt Farbkalibrierung durchführen:

- Stellen Sie die Ausgangsdynamik auf den vollen Bereich ein.
- Stellen Sie das Ausgabefarbformat auf RGB ein.
- Setzen Sie die Ausgabefarbtiefe auf 8 Bit.

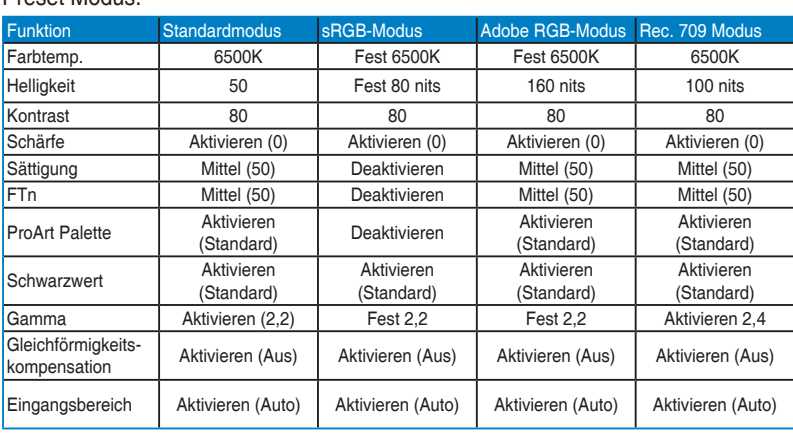

Die nachstehenden Tabellen zeigen die Standardkonfigurationen für jeden ProArt Preset Modus:

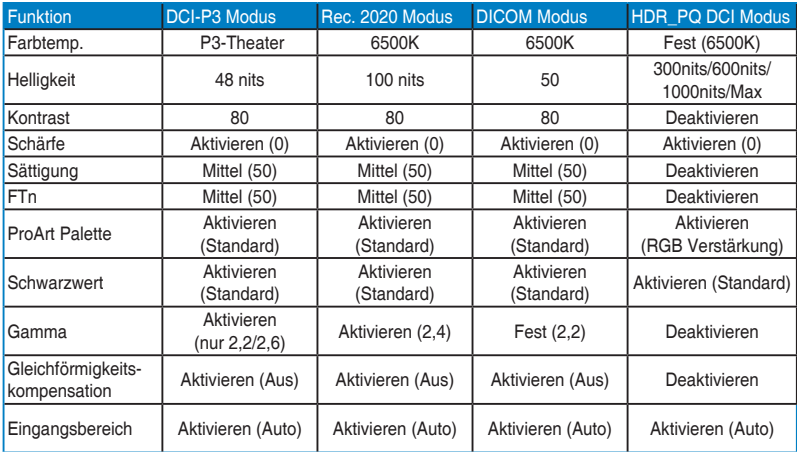

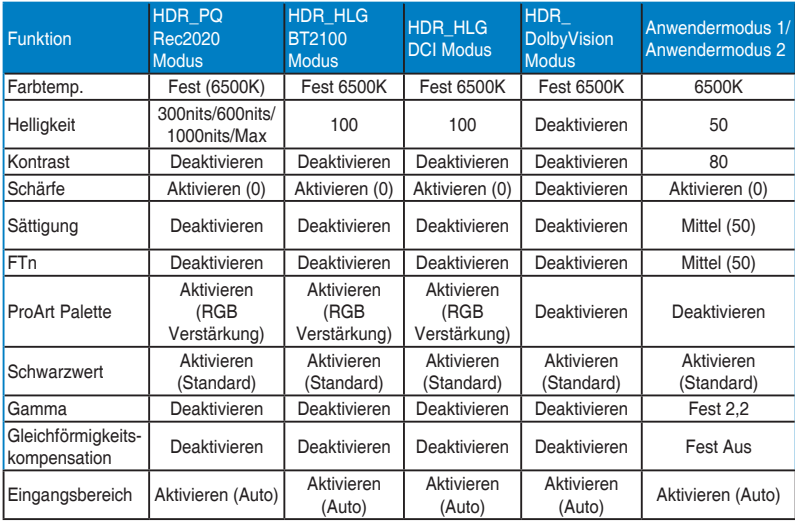

#### **2. Blaulichtfilter**

Mit dieser Funktion können Sie die Stufe des Blaulichtfilters anpassen.

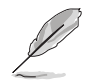

Um diese Funktion zu aktivieren, müssen Sie folgendes tun: Umgebungseffekt ausschalten und HDR auf Ihrem Gerät deaktivieren.

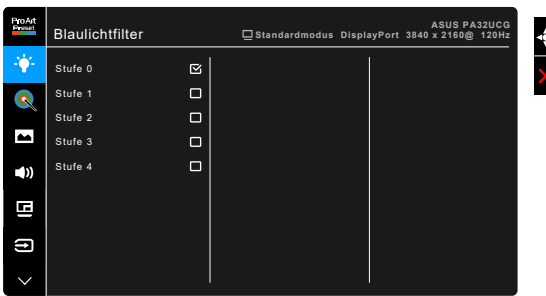

- **• Stufe 0:** Keine Änderung.
- **• Stufe 1~4:** Je höher die Stufe, desto weniger blaues Licht wird gestreut. Wenn der Blaulichtfilter aktiviert ist, werden die Standardeinstellungen des Standardmodus automatisch importiert. Zwischen Stufe 1 und Stufe 3, kann die Funktion Helligkeit vom Benutzer konfiguriert werden. Stufe 4 ist die optimierte Einstellung. Sie entspricht der Low Blue Light TÜV-Zertifizierung. Die Helligkeitsfunktion kann nicht vom Benutzer konfiguriert werden.

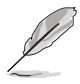

Bitte beachten Sie die folgenden Hinweise, um die Augenbelastung zu lindern:

- Benutzer sollten Pausen von der Benutzung des Monitors einlegen, wenn sie über viele Stunden hinweg daran arbeiten. Nach jeweils 1 Stunde Arbeit am Computer wird eine kurze Pause (mind. 5 Minuten) empfohlen. Kürzere und häufigere Pausen sind effektiver als eine einzelne lange Pause.
- Um die Belastung und Trockenheit in ihren Augen zu minimieren, sollten Benutzer ihre Augen regelmäßig ausruhen, indem sie auf weit entfernte Gegenstände blicken.
- Augenübungen können bei der Verringerung der Augenbelastung helfen. Wiederholen Sie diese Übungen regelmäßig. Wenn die Augenbelastung weiter anhält, suchen Sie bitte einen Arzt auf. Augenübungen: (1) Schauen Sie wiederholt nach oben und unten (2) Rollen Sie langsam Ihre Augen (3) Bewegen Sie Ihre Augen diagonal.
- Hochenergetisches blaues Licht kann zu einer Augenbelastung und AMD (altersbedingte Makuladegeneration) führen. Blaulichtfilter für 70% (max.) Reduzierung von schädlichem blauen Licht, um CVS (Computer Vision Syndrom) zu vermeiden.

#### **3. ProArt Palette**

Legen Sie über dieses Menü eine gewünschte Farbeinstellung fest.

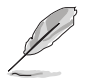

Um diese Funktion zu aktivieren, müssen Sie folgendes tun: Umgebungseffekt ausschalten und HDR auf Ihrem Gerät deaktivieren.

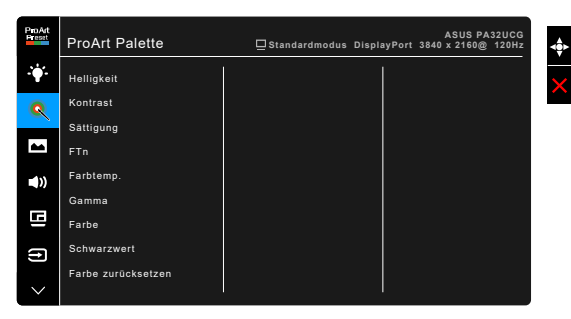

- **• Helligkeit**: Der Einstellbereich reicht hier von 0 bis 100.
- **• Kontrast**: Der Einstellbereich reicht hier von 0 bis 100.
- **• Sättigung**: Der Einstellbereich reicht hier von 0 bis 100.
- **• FTn**: Verändert die Bildfarbe zwischen Grün und Lila.
- **• Farbtemp.**: Enthält die 5 Modi 9300K, 6500K, 5500K, 5000K und P3-Theater.

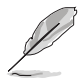

P3-Theater ist nur verfügbar, wenn der DCI-P3-Modus ausgewählt ist.

- **• Gamma**: Ermöglicht Ihnen die Einstellung des Farbmodus auf 2,6, 2,4, 2,2, 2,0 oder 1,8.
- **• Farbe**:
	- Einstellung des 6-Achsen-Farbtons.
	- \* Einstellung der 6-Achsen-Sättigung.
	- \* Zum Anpassen der Verstärkung von R, G, B.
	- \* Zum Anpassen der Schwarzpegelversatz-Werte von R, G, B.
- **• Schwarzwert**: Die dunkelste Stufe der Anzeige.
	- \* Signal: Zur Einstellung des initialisierten 1. Signalpegels des dunkelsten Grauwertes.
	- \* Hintergrundbeleuchtung: Zum Einstellen der Dunkelheit der Hintergrundbeleuchtung.
- **• Farbe zurücksetzen**:
	- Farbrücksetzung akt. Modus:
		- Setzt die Farbeinstellungen des aktuellen Farbmodus auf die standardmäßige Werkseinstellung zurück.

\* Alle Modi Farbzurücksetzung: Setzt die Farbeinstellungen aller Farbmodi auf die standardmäßige Werkseinstellung zurück.

#### **4. Bildeinrichtung**

Über dieses Menü passen Sie die Bildeinstellung an.

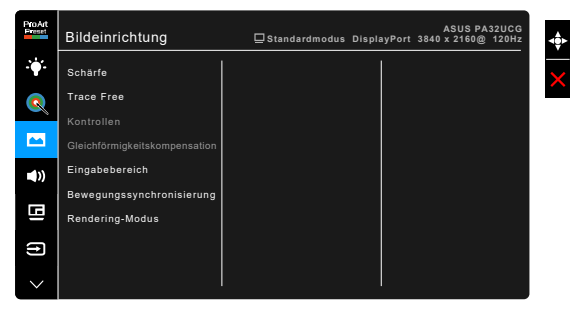

**• Schärfe**: Der Einstellbereich reicht hier von 0 bis 100.

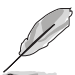

**• Trace Free**: Passt die Reaktionszeit des Monitors an.

Um diese Funktion zu aktivieren, müssen Sie folgendes tun: PBP ausschalten und HDR auf Ihrem Gerät deaktivieren.

**• Kontrollen**: Passen Sie das Seitenverhältnis auf Vollbild, 4:3, 1:1 oder Overscan an.

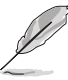

- Um diese Funktion zu aktivieren, müssen Sie folgendes tun: PBP ausschalten.
- 4:3 ist nur verfügbar, wenn sich die Eingangsquelle im 4:3-Format befindet. Overscan ist nur bei HDMI-Eingangsquellen verfügbar.
- **• Gleichförmigkeitskompensation**: stellt verschiedene Bereiche des Bildschirms ein, um Gleichförmigkeitsfehler auf dem Bildschirm zu verringern, was eine gleichmäßige Helligkeit und Farbe über den gesamten Bildschirm bietet.

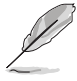

Um diese Funktion zu aktivieren, müssen Sie folgendes tun: Dynamisches Dimmen ausschalten und HDR auf Ihrem Gerät deaktivieren.

- **• Eingangsbereich**: Zur Abbildung des Signalbereichs mit dem gesamten schwarz-weiß dargestellten Anzeigebereich.
- **• Bewegungssynchronisierung**: Simuliert eine Anzeige mit hoher Bildwiederholungsrate, um verschiedene Hintergrundbeleuchtungsfrequenzen zu erzeugen.

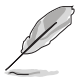

Um diese Funktion zu aktivieren, müssen Sie folgendes tun: Adaptive-Sync und Umgebungseffekt ausschalten.

**• Rendering-Modus**: Wenn diese Funktion aktiviert ist, können bis zu 3840 x 2160 @144Hz und 8 Bit Farbtiefe unterstützt werden (nur DisplayPort).

#### **5. Klang**

Über dieses Menü können Sie Lautstärke, Stummschaltung und Quelle anpassen.

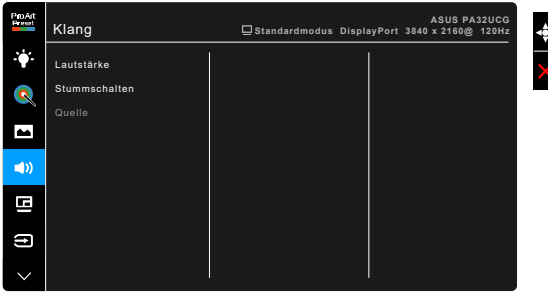

- **• Lautstärke**: Der Einstellbereich reicht hier von 0 bis 100.
- **• Stummschalten**: Zum Ein-/Ausschalten der Tonausgabe des Monitors.
- **• Quelle**: Legt die Quelle der Audioausgabe des Monitors fest.

#### **6. PBP-Einstellung**

Die PBP-Einstellung ermöglichen Ihnen, ein zusätzliches Subfenster von einer anderen Videoquelle neben dem Hauptfenster Ihrer Originalvideoquelle zu öffnen. Durch die Aktivierung dieser Funktion zeigt der Monitor bis zu 4 Bilder von unterschiedlichen Videoquellen an (wenn die Eingangsquelle unter 4K@60Hz ist).

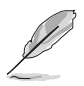

Um diese Funktion zu aktivieren, müssen Sie folgendes tun: Dynamisches Dimmen ausschalten, Adaptive-Sync ausschalten und HDR auf Ihrem Gerät deaktivieren.

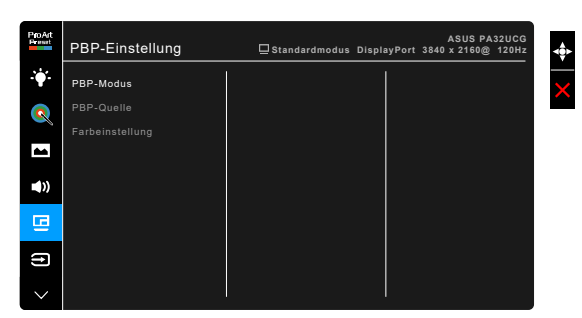

**• PBP-Modus**: Auswahl von PBP, PBP x 3 oder PBP x 4 Funktion, oder deaktivieren.

**• PBP-Quelle**: Auswahl der Videoeingangsquelle aus HDMI-2, HDMI-3, DisplayPort und Thunderbolt. Die folgende Tabelle zeigt die Kombinationen der Eingangsquellen.

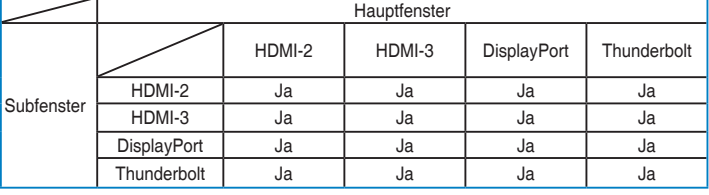

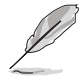

Der HDMI-1 Port unterstützt die PBP Funktion nicht. Wenn DisplayPort 1.4 DSC im DisplayPort Stream Menü ausgewählt ist, unterstützt DisplayPort die PBP Funktion nicht.

**• Farbeinstellung**: Wählt einen individuellen Splendid Mode für die ausgewählte PBP-Quelle aus. (Bis zu 2 Splendid Modi können ausgewählt werden.)

#### **7. Eingangswahl**

Mit dieser Funktion können Sie Ihre bevorzugte Eingangsquelle auswählen.

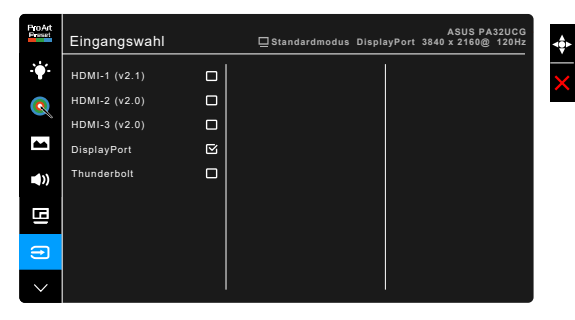

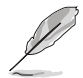

Bei eingestecktem Thunderbolt-Port gibt der andere nur das DisplayPort-Signal aus.

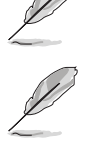

HDMI-1 (v2.1) ist nicht verfügbar, wenn PBP aktiviert ist.

#### **8. System-Einstellungen**

Ermöglicht Ihnen die Anpassung des Systems.

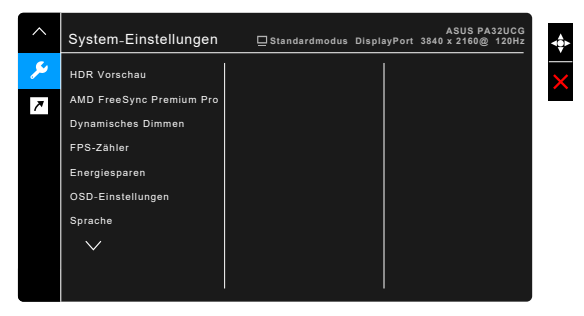

- **• HDR Vorschau**: Ermöglicht eine Vorschau der Leistung von Nicht-HDR-Inhalten mit HDR10 und HLG Mapping. Wenn die HDR Vorschaufunktion eingeschaltet ist, können HDR\_PQ DCI, HDR\_PQ Rec2020, HDR\_HLG BT2100 und HDR\_HLG DCI gewählt werden.
- **• AMD FreeSync Premium Pro**: Ermöglicht einer AMD FreeSync Premium Pro unterstützten\* Grafikkarte die dynamische Anpassung der Bildschirmaktualisierungsrate basierend auf typischen Inhaltsbildraten für eine energiesparende, praktisch ruckelfreie Anzeigeaktualisierung mit geringer Latenz.

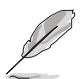

\* AMD FreeSync Premium Pro kann nur innerhalb von 48Hz ~ 120Hz oder 48Hz ~ 144Hz aktiviert werden, wenn der Render Modus eingeschaltet ist. \* Um mehr über unterstützte GPUs, sowie Mindestanforderungen für PC-System und Treiber zu erfahren, kontaktieren Sie bitte den GPU Hersteller. Um diese Funktion zu aktivieren, müssen Sie folgendes tun: Bewegungssynchronisierung ausschalten, den PBP-Modus ausschalten und DisplayPort-Stream auf DisplayPort 1.2 oder DisplayPort 1.4 DSC stellen.

**• Dynamisches Dimmen**: Synchronisiert sich mit dem Inhalt, während der Kontrast geändert wird, um die Hintergrundbeleuchtung dynamisch zu dimmen. Sie können die Synchronisationsgeschwindigkeit auf "Schnell", "Mittel" oder "Ansteigend" einstellen.

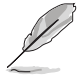

Um diese Funktion zu aktivieren, müssen Sie folgendes tun: PBP ausschalten.

- **• FPS Zähler**: Damit können Sie feststellen, wie flüssig das Spiel läuft.
- **• Energiesparen**:
	- \* "Normale Stufe" ermöglicht den USB Downstream-Ports/ Thunderbolt Ports, externe Geräte aufzuladen, wenn der Monitor in den Energiesparmodus wechselt.
- \* "Tiefe Stufe" erlaubt es nicht, dass alle Anschlüsse externe Geräte aufladen können, und verhindert, dass Thunderbolt und USB-Signale automatisch erkannt werden, wenn der Monitor in den Energiesparmodus wechselt.
- **• OSD-Einstellungen**:
	- Sie können die OSD-Abschaltzeit auf 10 bis 120 einstellen.
	- Sie können die DDC/CI-Funktion aktivieren oder deaktivieren.
	- Sie können den OSD-Hintergrund auf opak bis transparent einstellen.
	- Stellt die OSD Drehung ein.
- **• Sprache**: Sie können aus 21 Sprachen auswählen: Englisch, Französisch, Deutsch, Italienisch, Spanisch, Niederländisch, Portugiesisch, Russisch, Tschechisch, Kroatisch, Polnisch, Rumänisch, Ungarisch, Türkisch, Vereinfachtes Chinesisch, Traditionelles Chinesisch, Japanisch, Koreanisch, Thailändisch, Indonesisch, Persisch.
- **• Kalibrier-Erinnerung**: Um den Benutzer an die Kalibrierung dieses Monitors zu erinnern, um die Farbgenauigkeit in jeder Arbeitsphase zu gewährleisten. Es gibt 3 Alarme (300/600/1000 Stunden) und AUS nach Wahl des Benutzers.

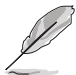

Diese Funktion ist aktiviert, wenn Anwendermodus 1 oder Anwendermodus 2 ausgewählt ist.

**• DisplayPort-Stream**: Kompatibilität mit Grafikkarte. Wählt DisplayPort 1.1, DisplayPort 1.2 oder DisplayPort 1.4 DSC per Grafikkarten-DP-Version.

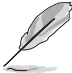

DisplayPort 1.1 steht nur zur Verfügung, wenn Adaptive-Sync deaktiviert ist.

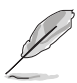

DisplayPort 1.4 DSC ist nicht verfügbar, wenn PBP aktiviert ist.

- **• Tastensperre**: Zur Deaktivierung aller Funktionstasten. Drücken Sie die zweite Taste von oben zum Abbrechen der Tastensperre fünf Sekunden lang.
- **• Betriebsanzeige**: Hiermit de-/aktivieren Sie die Betriebsanzeige-LED.
- **• Umgebungseffekt**: Synchronisiert die Helligkeit der Anzeige mit den Änderungen des Umgebungslichts.

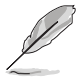

Um diese Funktion zu aktivieren, müssen Sie folgendes tun: HDR auf Ihrem Gerät deaktivieren, Bewegungssynchronisierung ausschalten und Blaulichtfilter auf Stufe 0 stellen.

- **• Information**: Hier werden Informationen zu dem Monitor angezeigt.
- **• Fabrikseinst**: Die Option "Ja" stellt die Standardeinstellungen wieder her.

#### **9. Verknüpfung**

Definiert die Funktionen für die Tasten Verknüpfung 1 und 2.

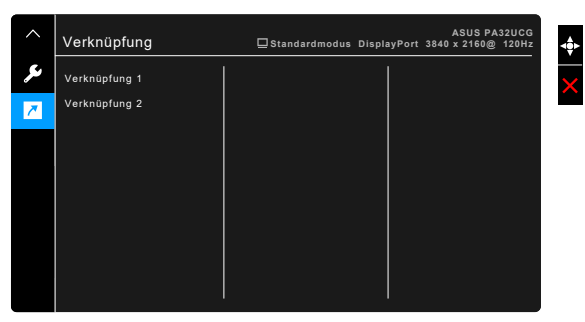

**• Verknüpfung 1/Verknüpfung 2**: Wählt eine Funktion für die Tasten Verknüpfung 1 und 2.

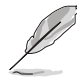

Wenn eine bestimmte Funktion ausgewählt oder aktiviert wird, wird Ihre Schnelltaste möglicherweise nicht unterstützt. Verfügbare Funktionsauswahlen für die Verknüpfung: Blaulichtfilter, Helligkeit, HDR, Kontrast, PBP-Einstellung, Farbtemp., Lautstärke, Bewegungssynchronisierung, Anwendermodus 1, Anwendermodus 2.

## <span id="page-34-0"></span>**3.2 Technische Daten**

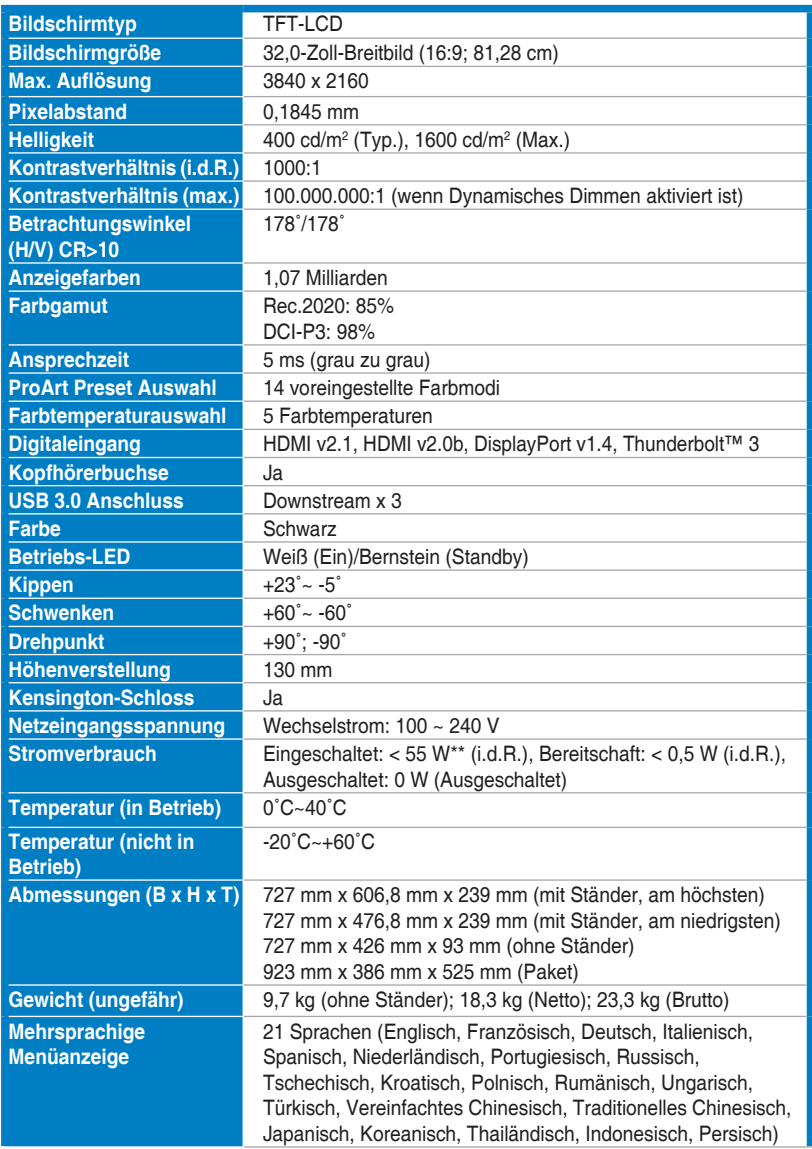

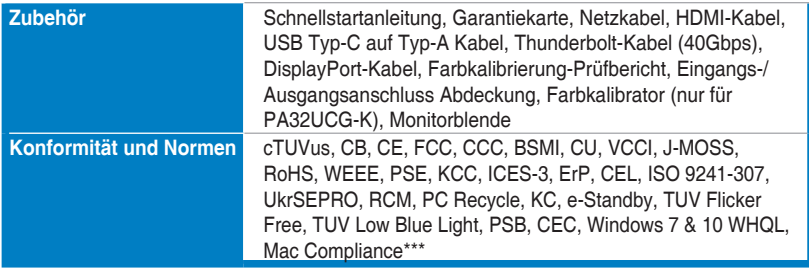

**\*Die technischen Daten können ohne Ankündigung geändert werden.**

**\*\*Messung einer Bildschirmhelligkeit von 200 Nits ohne Audio/USB/Kartenleser-Verbindung.**

**\*\*\*Erfordert Mac OS 10.13.6, 10.14.1.**

<span id="page-36-0"></span>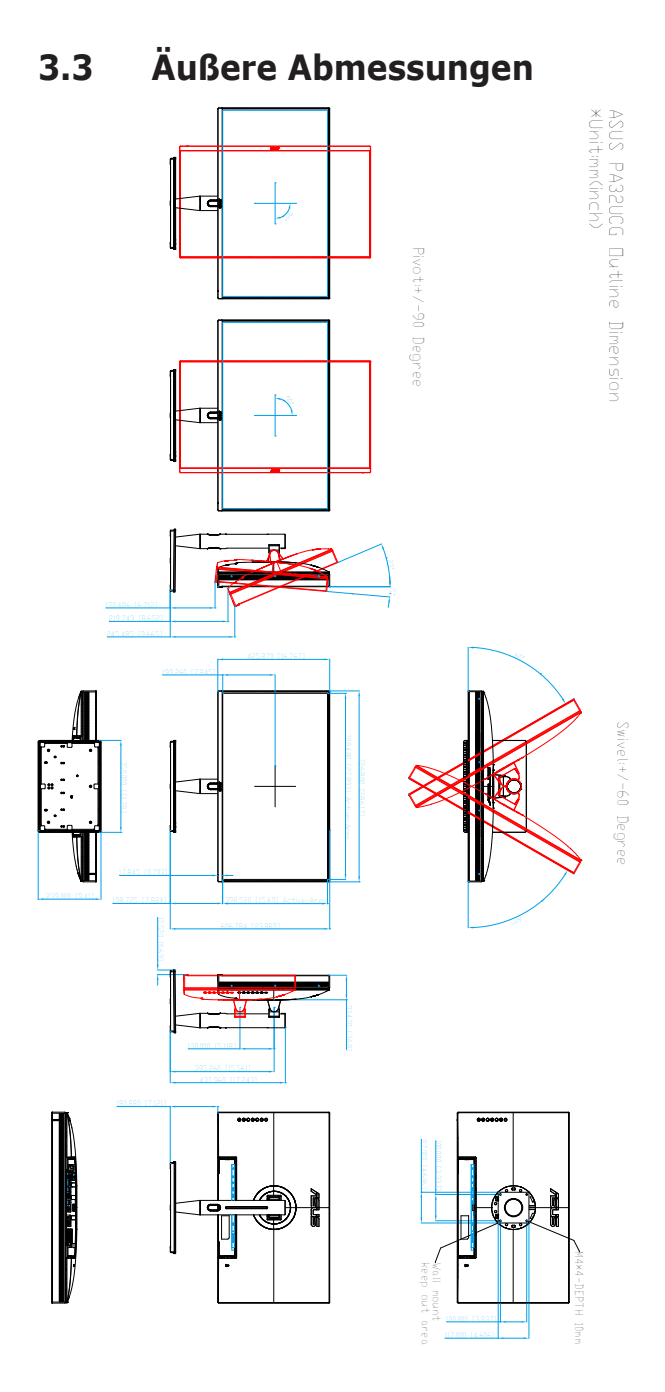

## <span id="page-37-0"></span>**3.4 Fehlerbehebung (häufig gestellte Fragen)**

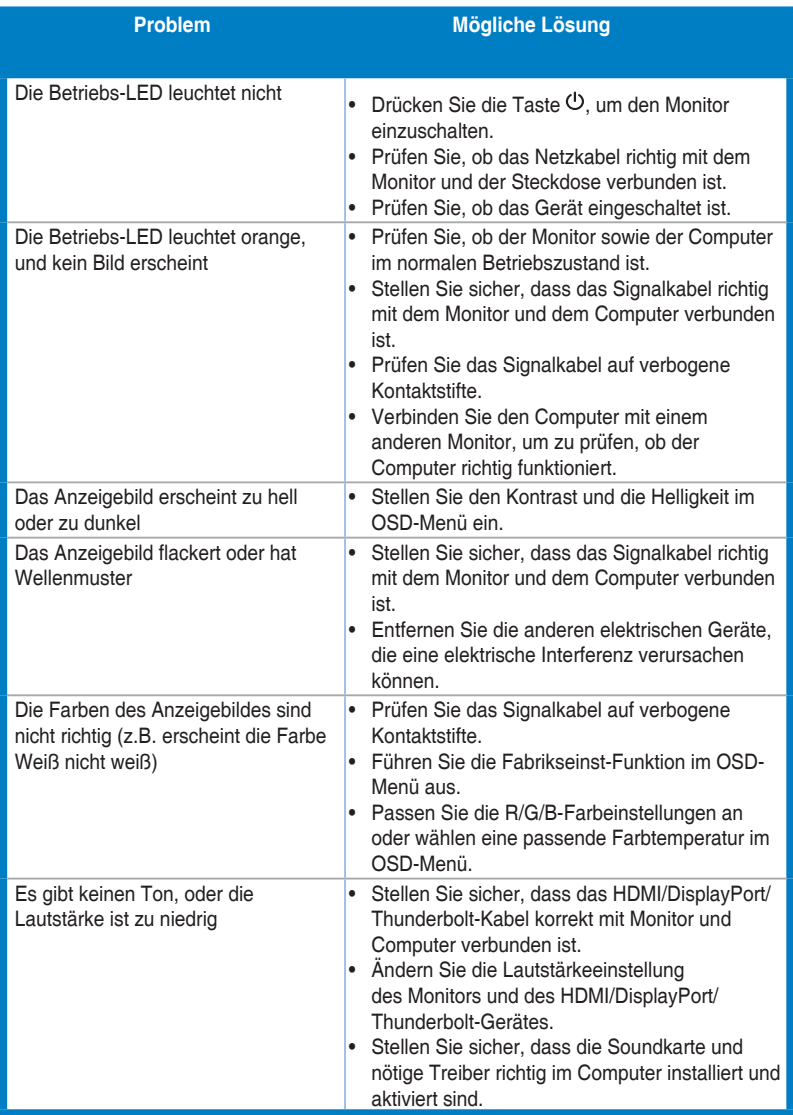

# <span id="page-38-0"></span>**3.5 Unterstützte Anzeigemodi**

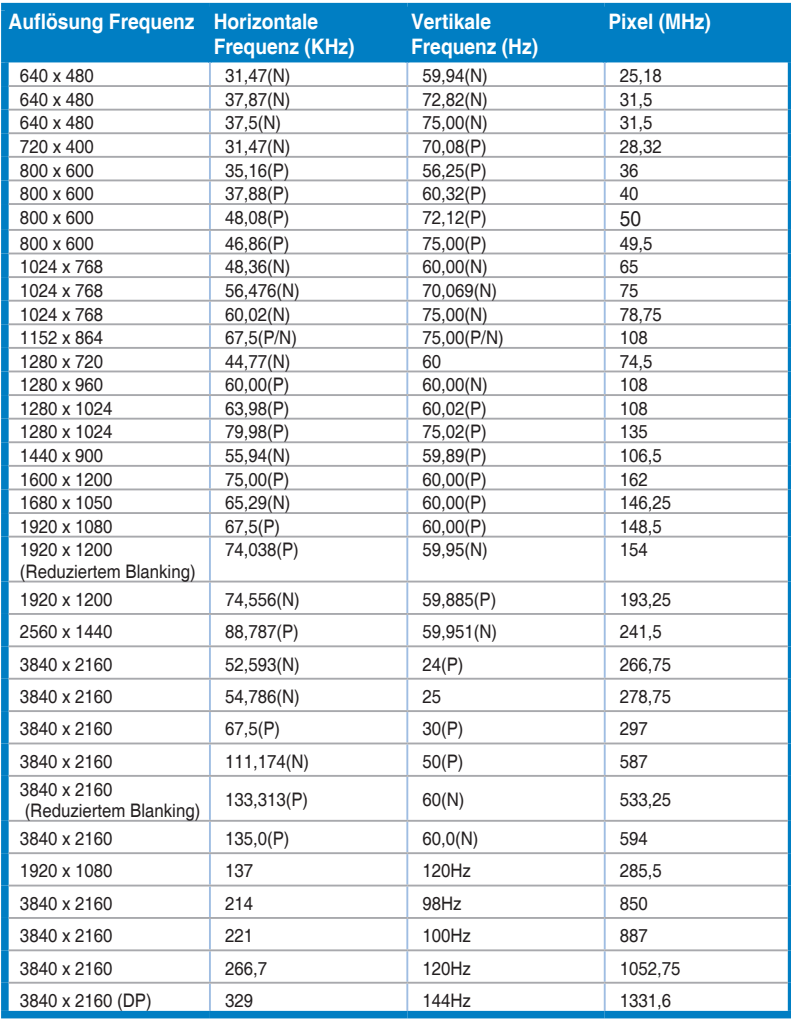

**Wenn der Monitor im Videomodus betrieben wird (d.h. keine Daten anzeigt), werden über den HDMI-Anschluss die folgenden hochauflösenden Modi zusätzlich zum normalauflösenden Video unterstützt.**

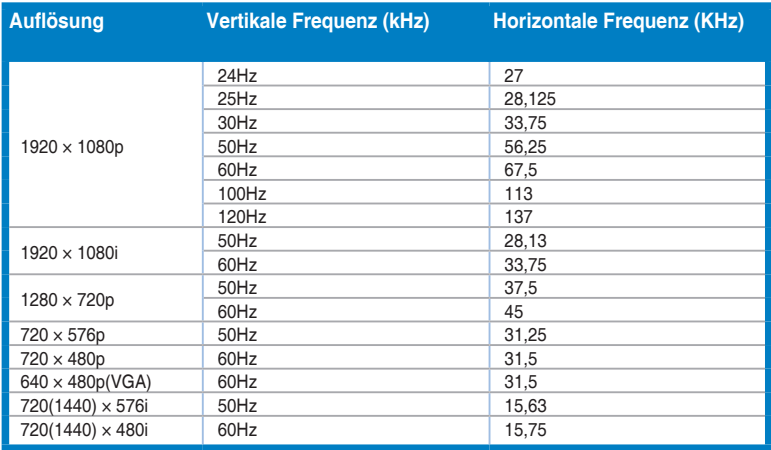

**\* Nicht in der Tabelle aufgelistete Modi werden möglicherweise nicht unterstützt. Wir empfehlen Ihnen einen in der obigen Tabelle aufgelisteten Modus für eine optimale Anzeige auszuwählen.**

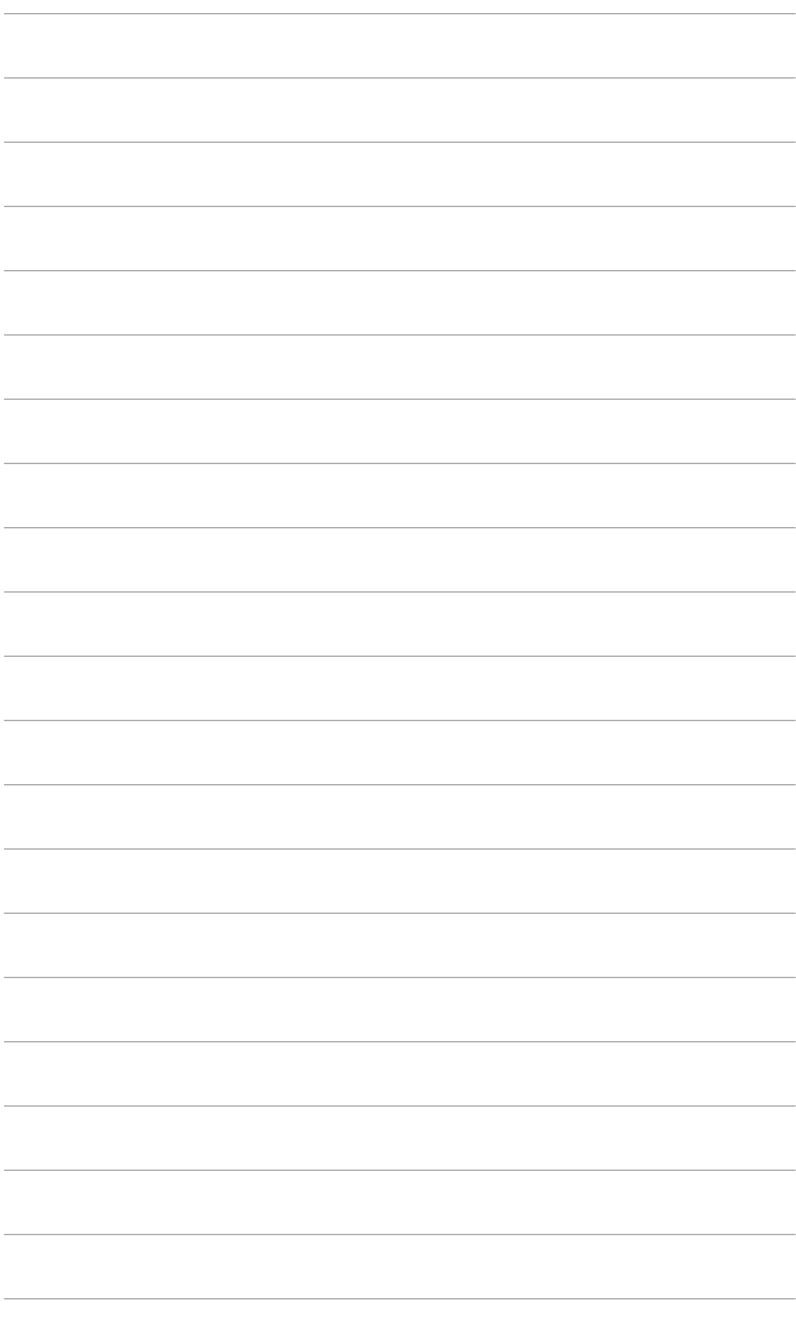

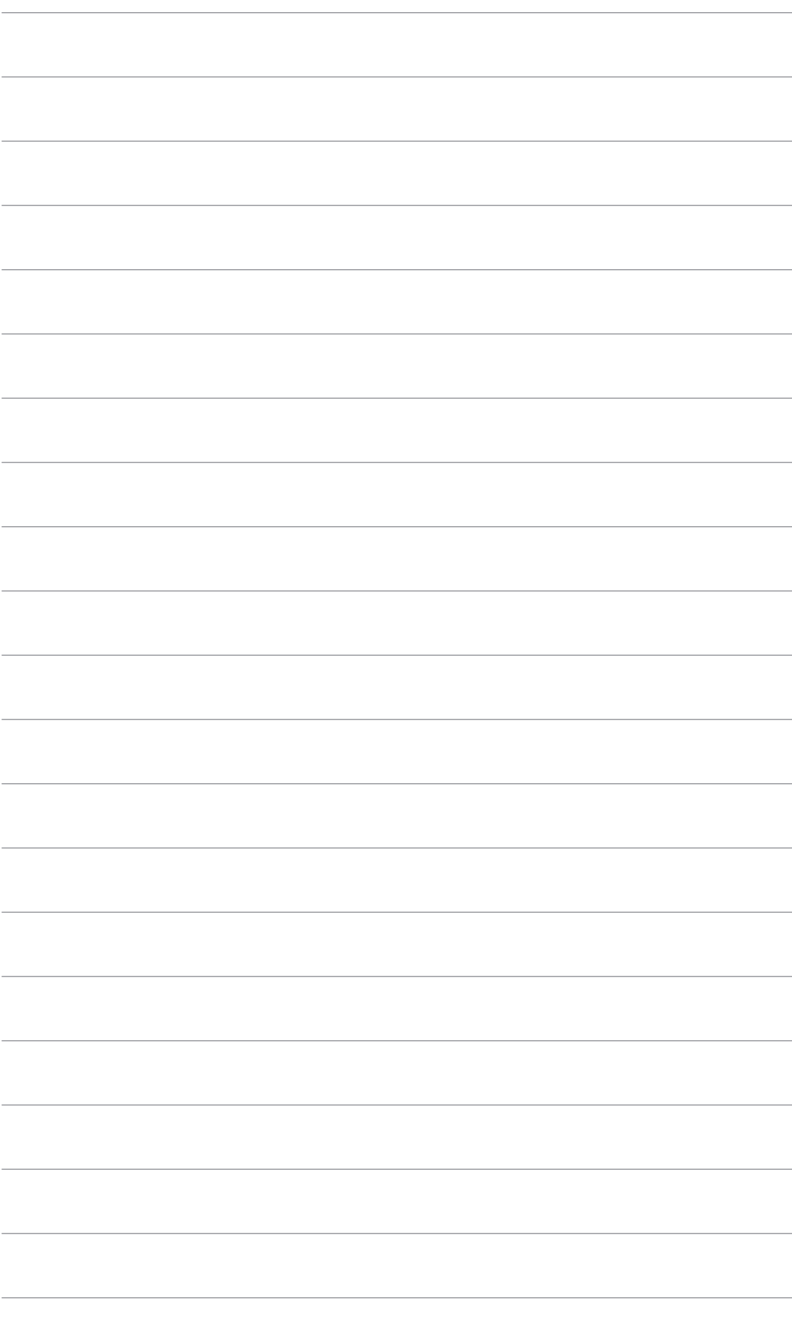